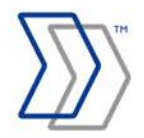

**REPORTER by ReadSoft**

# **REPORTER 5-4**

## **Configuring FLEXlm for Use With REPORTER**

**August 2011 – ReadSoft AB**

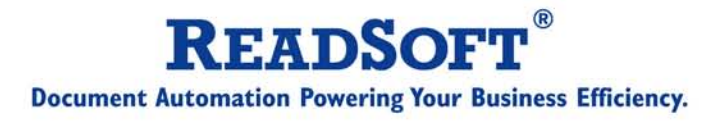

Copyright 2011 ReadSoft AB (publ). Licensees may make a number of copies, in paper form or in electronic form, of this material, corresponding to the number of allowed concurrent users of the software. The material may only be used in conjunction with operation of the software, by designated users, and in accordance with the Software License Agreement accompanying the software. Any other use, including but not limited to modification, translation and reproduction, and distribution is strictly forbidden.

The contents of this document are subject to change without notice.

ReadSoft is a registered trademark of ReadSoft AB. Other product and company names herein may be the trademarks or registered trademarks of their respective owners.

Questions or comments about this document may be emailed to **[documentation@readsoft.com](mailto:documentation@readsoft.com)**.

25082011.0511

## **Contents**

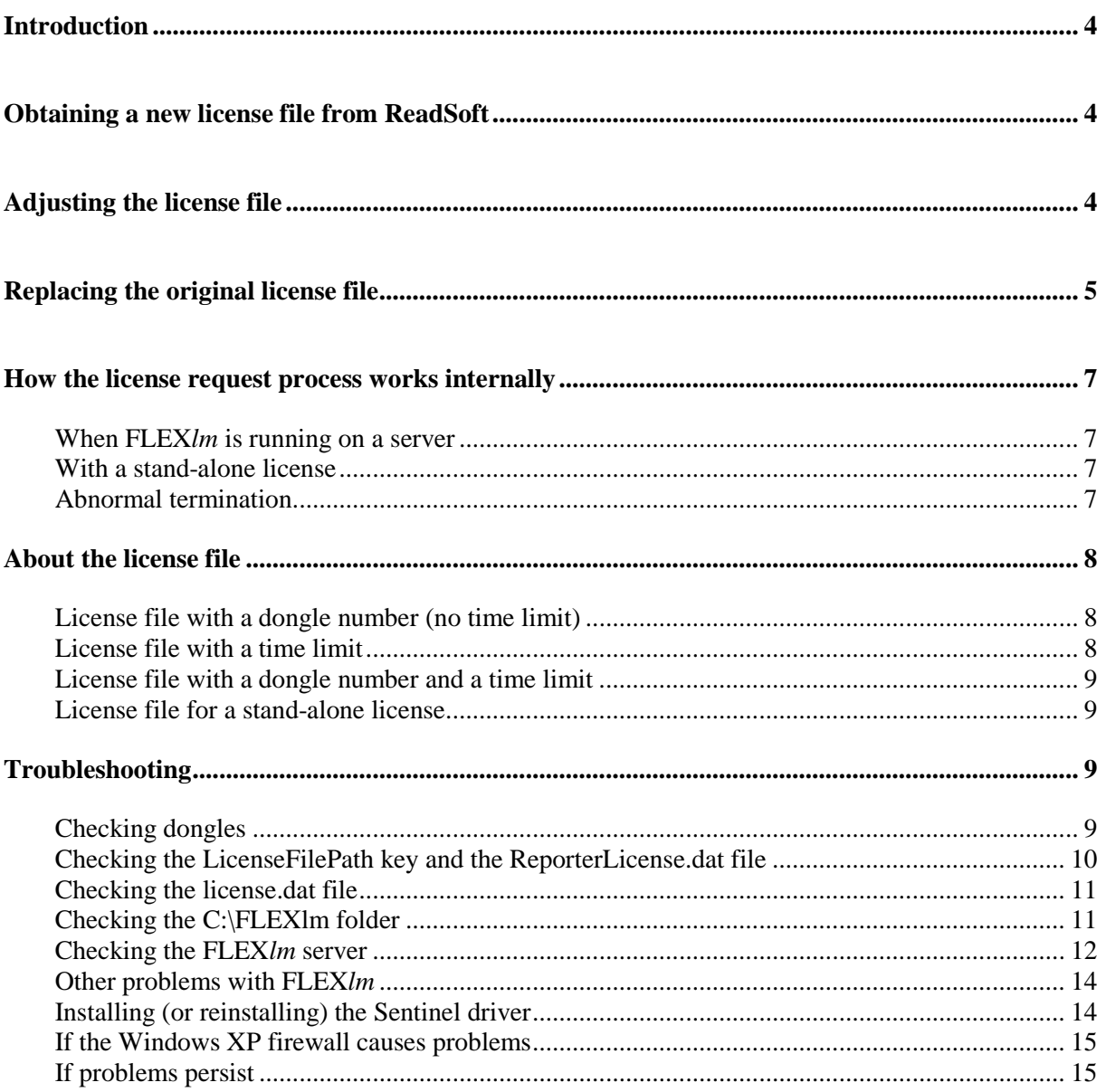

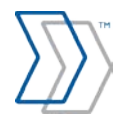

## <span id="page-3-0"></span>**Introduction**

FLEX*lm*, a flexible license manager server from Macrovision Corporation, is used with ReadSoft software to manage software licenses. This document describes specific details related to FLEX*lm* and ReadSoft REPORTER.

Since REPORTER requires invoices from ReadSoft INVOICES software, it is assumed that FLEX*lm* is already installed and set up according to *Installing and Configuring FLEXlm for use with ReadSoft INVOICES*, a separate document that is available when you click **Installation guides** in the main menu on REPORTER's installation CD.

If that is not the case, you can still follow instructions in that document to set up FLEX*lm*, and refer to this one for information pertaining specifically to REPORTER.

If necessary, it is also possible to run REPORTER as a stand-alone application, without FLEX*lm* running on a server. You need a stand-alone license file for that.

## <span id="page-3-1"></span>**Obtaining a new license file from ReadSoft**

ReadSoft creates the license file (license.dat) that is used by FLEX*lm* to manage your different ReadSoft licenses. When you add REPORTER, you will receive a new license file from ReadSoft by email. The new license file should contain your REPORTER license *and* all of your old ReadSoft product licenses.

If you have not already received it, contact your local ReadSoft representative for details on how you can obtain the license file.

## <span id="page-3-2"></span>**Adjusting the license file**

*Skip this section if you are using a stand-alone license configuration, without FLEXlm running on a server.*

The words "Change This" are listed in the license.dat file as a temporary server name.

Using Notepad or another text editor, open license.dat, located in  $C:\FLEXlm$ .

Replace "Change\_This" with the name of the server where your FLEX*lm* software will be located.

Save the change. If the license file you received has some numbers in the file name (for example license12345.dat), delete the numbers. The file name must be license.dat.

**Warning:** If FLEX*lm* is running on a server, the SERVER and VENDOR lines are the only ones that can be changed without damaging the license file.

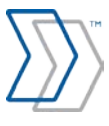

The license file is described in detail in ["About the license file"](#page-7-0) on page [8.](#page-7-0)

## <span id="page-4-0"></span>**Replacing the original license file**

*Skip this section if you are using a stand-alone license configuration, without FLEXlm running on a server.*

**Note:** This assumes that FLEX*lm* server is already installed. If it is not, install FLEX*lm* according to instructions in *Installing and Configuring FLEXlm for use with ReadSoft INVOICES*, a separate document that is available when you click **Installation guides** in the main menu on REPORTER's installation CD.

- 1. Double-click lmtools.exe, located in C:\FLEXlm.
- 2. Click the **Start/Stop/Reread** tab.
- 3. Click **Stop Server**.

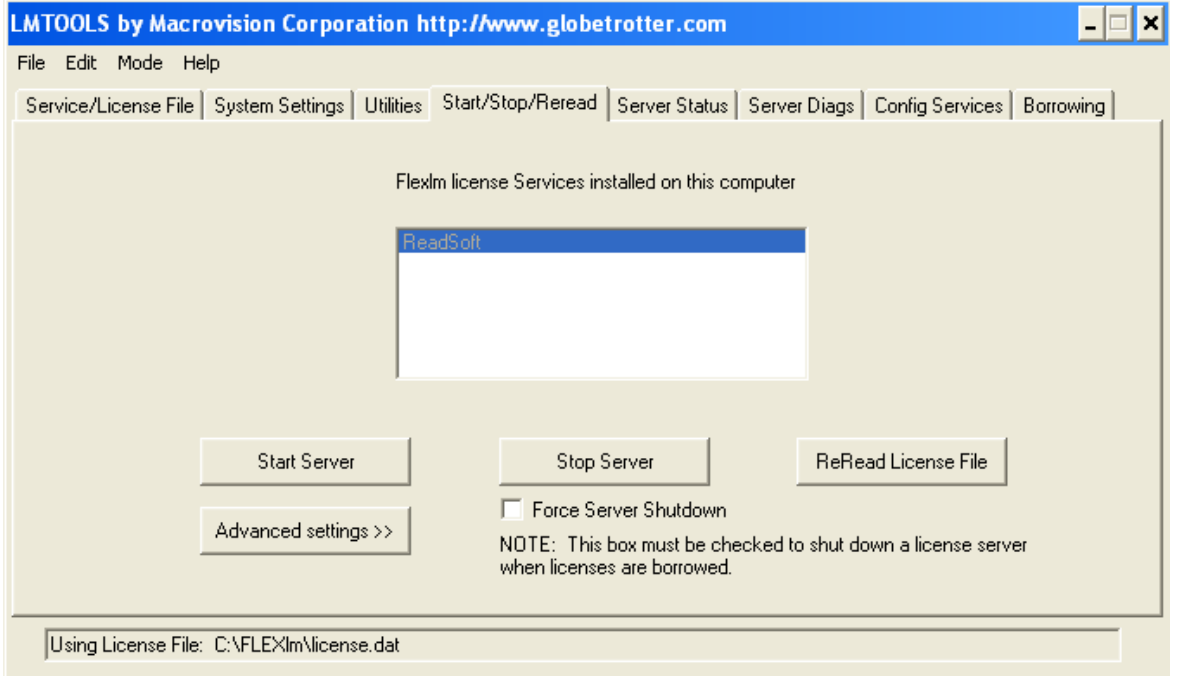

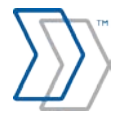

Make a backup copy of your original license.dat file. Normally this file is located in  $C:\F$ LEXlm on the server where FLEX*lm* is running.

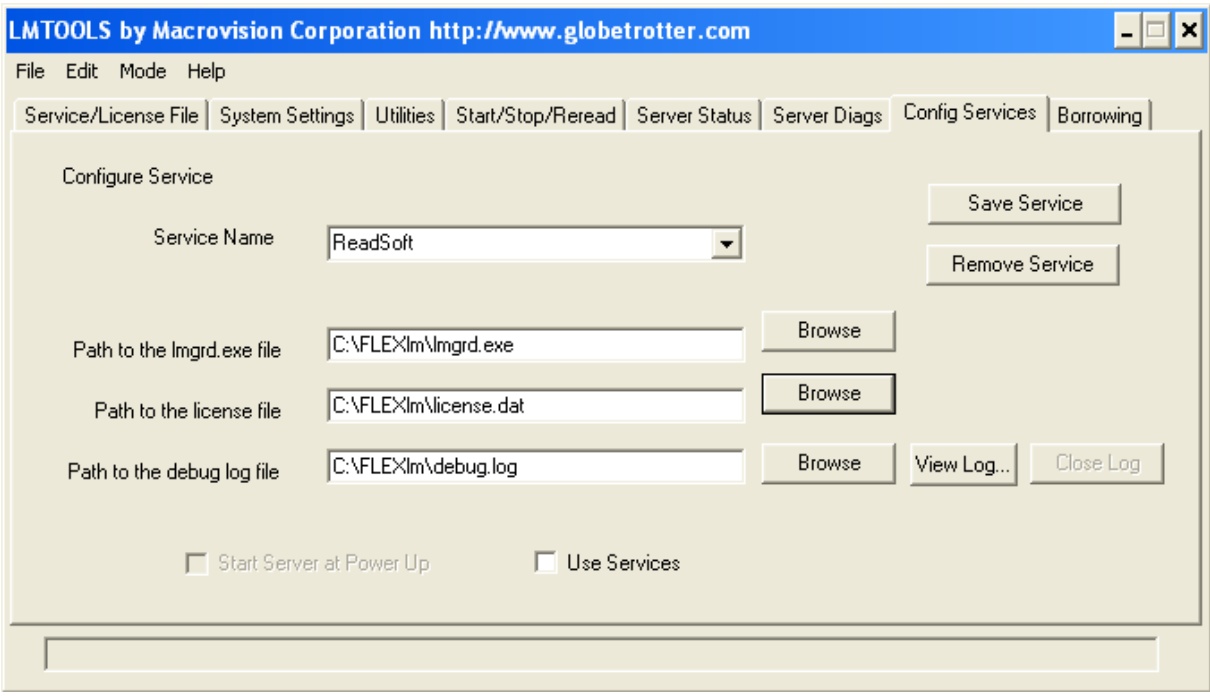

<span id="page-5-0"></span>If it is not there, the **Config Services** tab of LMTOOLS tells you where to find it. It usually looks like this:

Copy your new license file to the same location as the original file.

On the **Start/Stop/Reread** tab of LMTOOLS, click **Start Server**.

After the "**Server Starting**" message is displayed in the status bar (lower left corner), select **File**  $\Rightarrow$ **Exit** to close the tool.

The FLEX*lm* server is now started and is using your new license file.

If you want to ensure that it is running, use Windows Explorer to look in the  $C:\FLEX1m$  folder, where you should see the ehlm file (with no extension). This file is created just after you click **Start Server**. Alternatively, use the **Task Manager**  $\Rightarrow$  **Processes** tab to check that  $\neq$ hlm. $\neq$ xe and lmgrd.exe are listed as running processes. You can also check the log file, Debug.log.

If you replaced license.dat before stopping FLEX*lm*, open LMTOOLS as described above, and click **ReRead License File** on the **Start/Stop/Reread** tab.

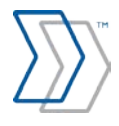

## <span id="page-6-0"></span>**How the license request process works internally**

#### <span id="page-6-1"></span>**When FLEX***lm* **is running on a server**

- 1. When the REPORTER server starts, it finds the license file (ReporterLicense.dat), a simple text file that contains the server name where the FLEX*lm* software is located. (This file is installed with REPORTER—not to be confused with license.dat. You can see an example of ReporterLicense.dat on page [10.](#page-9-1))
- 2. The REPORTER server establishes a connection with the license manager daemon ( $1$ mgrd.exe) and tells it which vendor daemon it needs to talk to, which in this case is ehlm.exe.
- 3. The license manager daemon determines which machine and port correspond to the vendor daemon and sends that information back to the REPORTER server.
- 4. The REPORTER server establishes a connection with the specified vendor daemon and sends its request for a license.
- 5. The vendor daemon checks in its memory to see if any licenses are available and sends consent or refusal back to the REPORTER server.
- 6. If a license for the REPORTER server is available, it can run.

#### <span id="page-6-2"></span>**With a stand-alone license**

The license process is similar when running with a stand-alone license, except that no connection to the license manager daemon is established.

#### <span id="page-6-3"></span>**Abnormal termination**

Abnormal termination is usually not a problem.

If the REPORTER server crashes, the license is released when it is restarted.

If the Workflow Engine hangs, the license is released automatically when FLEX*lm* detects this. The Workflow Engine restarts automatically after a crash.

If you want to release the license in a controlled way, restart the Workflow Engine:

- 1. Click **Start**  $\Rightarrow$  **Settings**  $\Rightarrow$  **Control Panel**  $\Rightarrow$  **Administrative Tools**.
- 2. Double-click **Services**.
- 3. Double-click **ReadSoft Workflow Engine**.
- 4. In the dialog that is displayed, click **Start**.

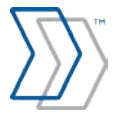

## <span id="page-7-0"></span>**About the license file**

ReadSoft sets up any license.dat file in one of three ways:

With a dongle number

With a time limit

With a dongle number and a time limit

Examples of all three are found below.

#### <span id="page-7-1"></span>**License file with a dongle number (no time limit)**

The image below shows a license.dat file with a dongle number. The **FEATURE** lines represent separate licenses (that is, ReadSoft products or modules) that were purchased. An explanation of the fields in the license file is listed below the fields. "Permanent" means there is no time limit.

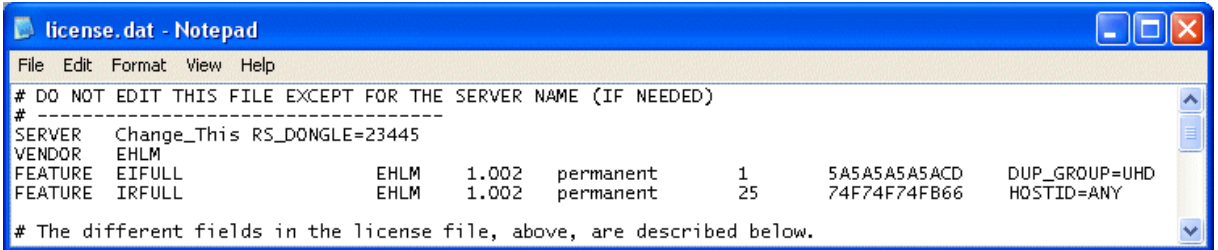

**Warning:** If FLEX*lm* is running on a server, the SERVER and VENDOR lines are the only ones that can be changed without damaging the license file.

#### <span id="page-7-2"></span>**License file with a time limit**

Instead of using a hardware dongle number, you might use a license file that has a time limit. In the example below, the limit is November 26, 2010. In this case, the field that usually contains the hardware dongle number contains the text, "ANY".

Example from a REPORTER license file with a time limit:

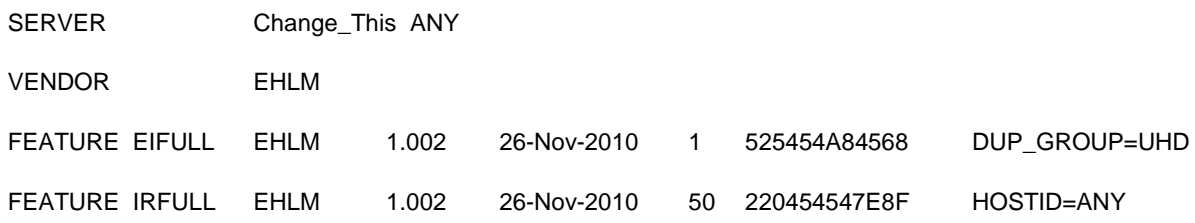

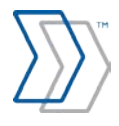

#### <span id="page-8-0"></span>**License file with a dongle number and a time limit**

You might use a license file that has a time limit and a hardware dongle number. In the example below, the limit is November 26, 2010 and the hardware dongle number is *23123*.

Example from a REPORTER license file with a dongle number and a time limit:

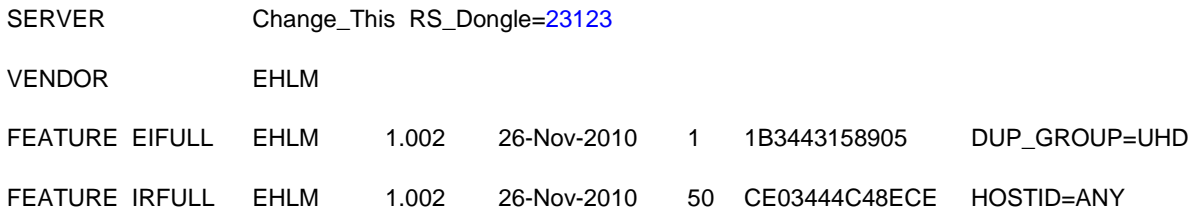

#### <span id="page-8-1"></span>**License file for a stand-alone license**

For a stand-alone license there is no SERVER or VENDOR setting in the license file.

Example from a REPORTER stand-alone license file with a time limit:

FEATURE IRFULL EHLM 1.002 26-Nov-2010 50 GGDW24C48ECE HOSTID=ANY

### <span id="page-8-2"></span>**Troubleshooting**

The information above describes how FLEX*lm* is supposed to work. If you have any problems with FLEX*lm*, then check each of the following items.

#### <span id="page-8-3"></span>**Checking dongles**

If dongles were moved, removed, or replaced in the process of adding REPORTER licenses to FLEX*lm*, check these points:

- If you received a parallel port dongle from ReadSoft, ensure that it is properly connected to the parallel port.
- Alternatively, if you are using a USB dongle, ensure that it is properly connected to the USB port of the computer where FLEX*lm* is running. **Important note:** See instructions regarding your USB dongle in *Installing and Configuring FLEXlm for use with ReadSoft INVOICES*, a separate document that is available when you click **Installation guides** in the main menu on REPORTER's installation CD.
- Ensure that there is nothing wrong with the port that the dongle is connected to. If you use a parallel port dongle, try to print a document on a printer connected to the port. If you use a USB dongle, try connecting a peripheral device to the port to see if it works.

If the port that the dongle is connected to is not damaged, then you may need a new hardware dongle from your local ReadSoft representative.

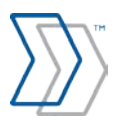

#### <span id="page-9-0"></span>**Checking the LicenseFilePath key and the ReporterLicense.dat file**

REPORTER's installation program makes this registry entry:

[HKEY\_LOCAL\_MACHINE\SOFTWARE\ReadSoft AB\Workflow engine\Configuration\Licensing]

1. On the server where REPORTER is installed, check that entry's LicenseFilePath key:

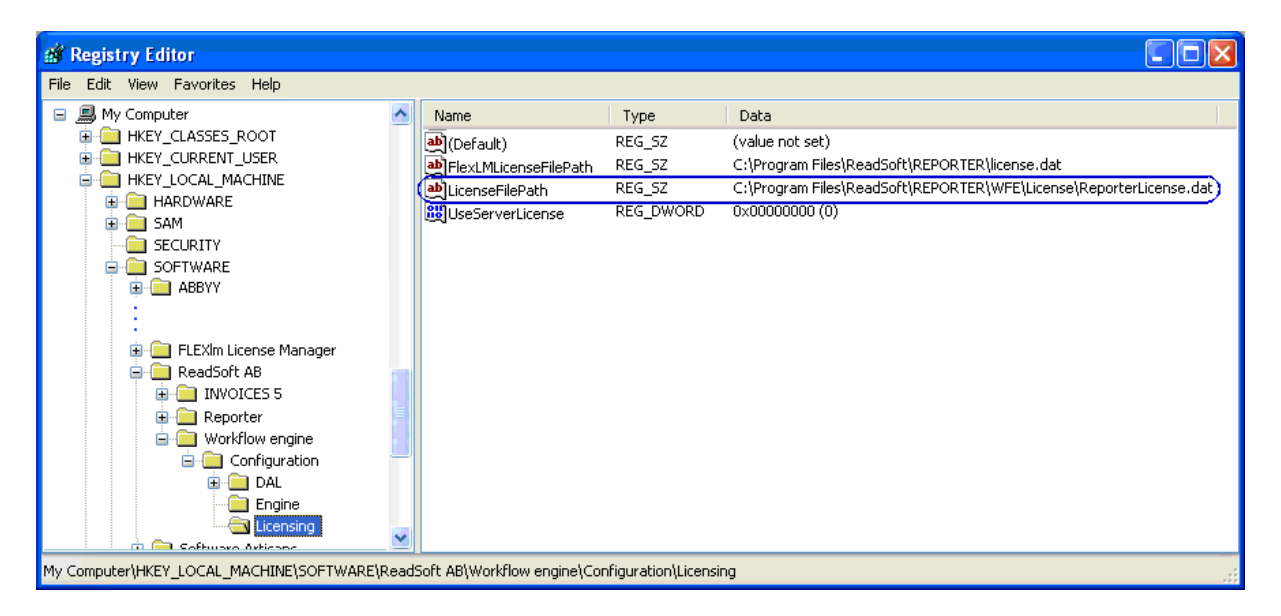

- 2. Ensure that ReporterLicense.dat is found at the location specified by LicenseFilePath.
- 3. Open ReporterLicense.dat using Notepad (or another text editor) and *ensure that your FLEXlm server is correctly specified in this file*.

<span id="page-9-1"></span>ReporterLicense.dat looks something like this:

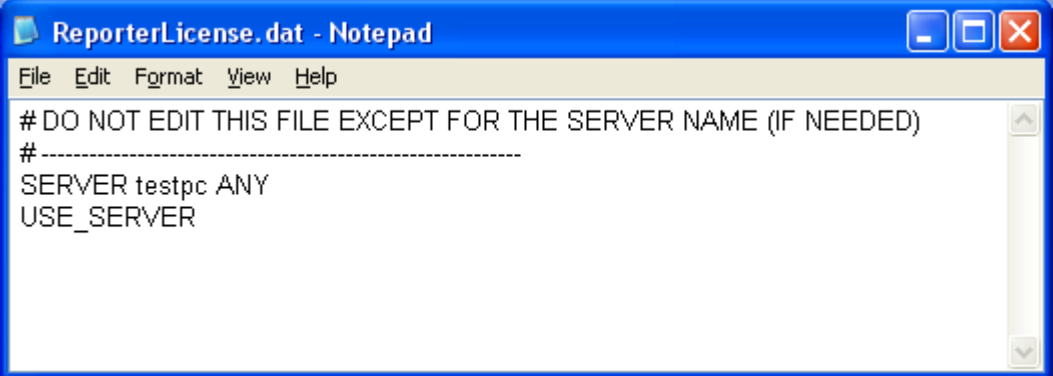

#### <span id="page-10-0"></span>**Checking the license.dat file**

This section applies only if FLEX*lm* is running on a server.

- 1. Open license.dat. (The file name *must* be license.dat.) Normally this file is located in C:\FLEXlm on the computer where FLEX*lm* is running. If it is not there, the **Config Services** tab of LMTOOLS tells you where to find it (see page [6\)](#page-5-0).
- 2. When you received the file, the words "Change\_This" were listed as a temporary server name. Ensure that it has been changed as described on pag[e 4.](#page-3-2) That is, ensure that the correct server name is listed in the license file after SERVER on the first line.
- 3. License.dat may also need to be adjusted if the Windows XP firewall is causing problems—see page [15.](#page-14-0)

#### <span id="page-10-1"></span>**Checking the C:\FLEXlm folder**

- When the FLEX*lm* server is running, ensure that  $\epsilon$ hlm (a file with no extension) is located in the C:\FLEXlm folder.
- Whenever the FLEX*lm* server is about to be started (that is, just before you click **Start Server**), ehlm (a file with no extension) should *not* be located in the  $C:\FLEXlm$  folder.

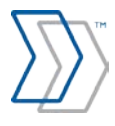

#### <span id="page-11-0"></span>**Checking the FLEX***lm* **server**

Ensure that the FLEX*lm* service (named "ReadSoft" by default) has the status **Started** and is set to **Automatic** on the computer where FLEX*lm* is running.

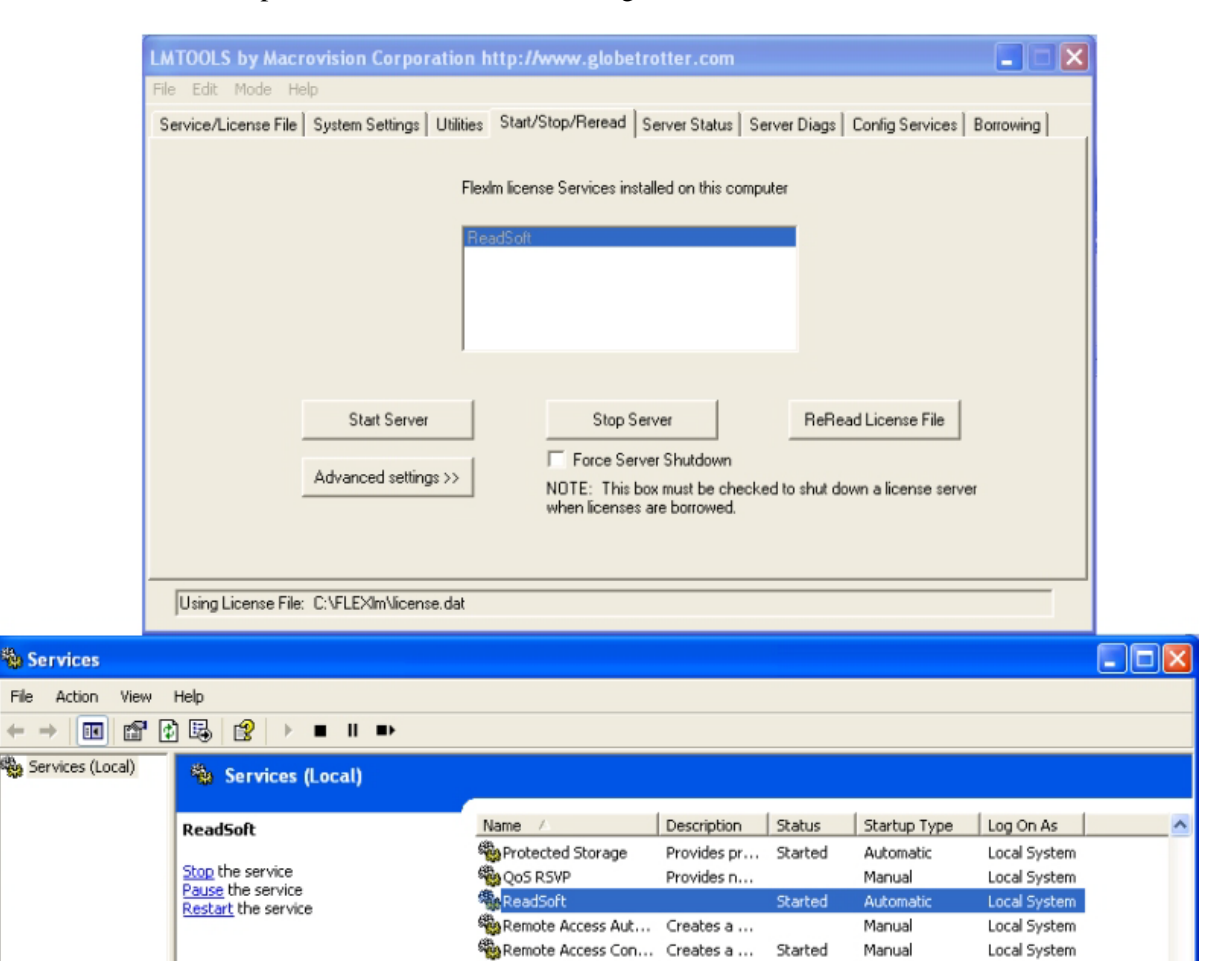

Remote Desktop He... Manages a...

Remote Registry

Remote Procedure ... Provides th... Started

Remote Procedure ... Manages t... Started

Enables re...

Started

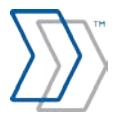

Local System

Local System

Network S...

Local Service

Manual

Manual

Automatic

Automatic

When the FLEX*lm* server is started and running, ensure that the following lines can be seen at the beginning of the Debug. log file. Normally this file is located in  $C:\FLEXlm$  on the server where FLEX*lm* is running. If it is not there, the **Config Services** tab of LMTOOLS tells you where to find it (see page [6\)](#page-5-0).

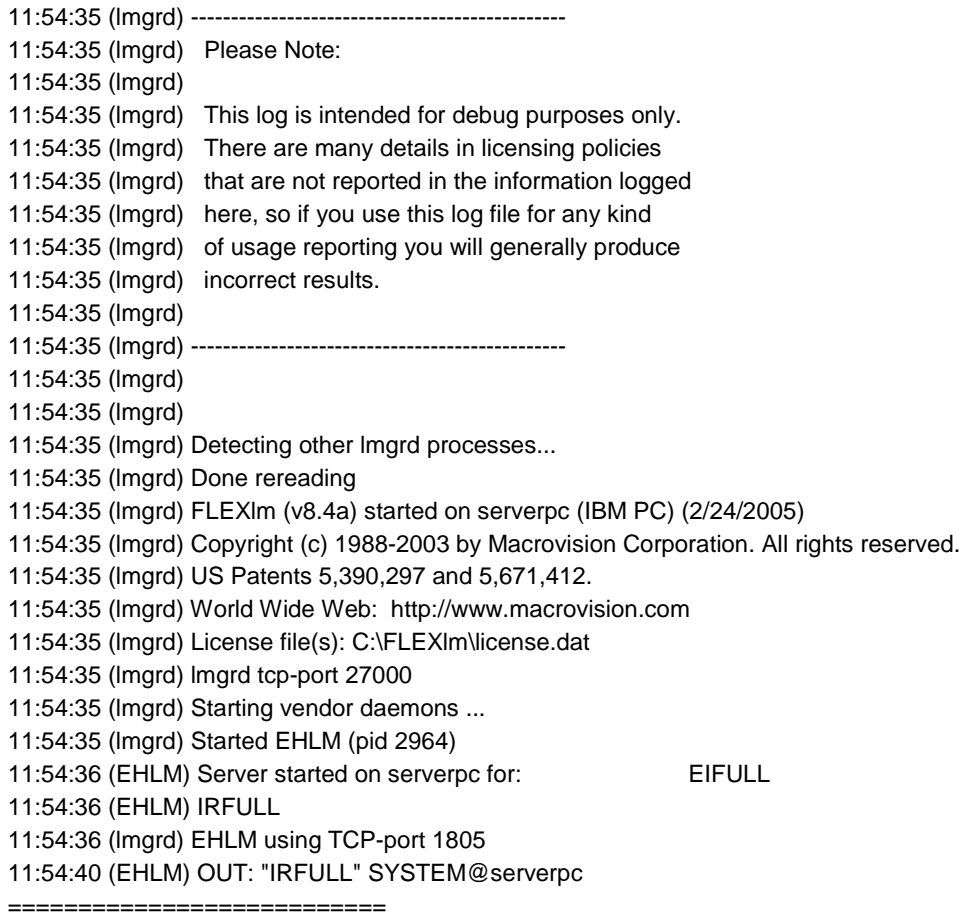

If there is a message like "Invalid hostID on SERVER line", and you have already checked the points listed above, you probably need to reinstall the Sentinel driver – see [below.](#page-13-1)

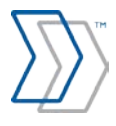

#### <span id="page-13-0"></span>**Other problems with FLEX***lm*

These error messages are indications of other FLEX*lm* problems:

• "No license could be checked out. Contact the system administrator."

This message is displayed when FLEX*lm* is turned off.

• "A valid license could not be found. Contact the system administrator."

This message is displayed when FLEX*lm* did not find your REPORTER license.

In both cases, do the following:

- Ensure that FLEX*lm* is installed and started.
- Ensure that the license file ( $\text{ReporterLicense.dat}$ ) is saved in the correct location:
	- o XP normally C:\Program Files\ReadSoft\REPORTER\WFE\License.
	- o Vista C:\Users\Public\ReadSoft\REPORTER\WFE\License
- Ensure that the server name of the FLEX*lm* server is correct in the ReporterLicense.dat file.
- Try restarting FLEX*lm* and logging in again.

For additional information, please refer to *Installing and Configuring FLEXlm for use with INVOICES*, a separate document that is available when you click **Installation guides** in the main menu on REPORTER's installation CD.

#### <span id="page-13-1"></span>**Installing (or reinstalling) the Sentinel driver**

If you received a USB dongle from ReadSoft, then the dongle must use the driver supplied by ReadSoft and installed during INVOICES installation.

Here are some lines from Debug. log that point to a problem that could be caused by using the wrong USB driver. (Normally Debug.log is located in C:\FLEXlm on the server where FLEX*lm* is running. If it is not there, the **Config Services** tab of LMTOOLS tells you where to find it –see page [6.](#page-5-0))

19:31:20 (EHLM) Wrong hostid on SERVER line for license file:

19:31:20 (EHLM) C:\FLEXlm\license.dat

19:31:20 (EHLM) SERVER line says RS\_Dongle=1234, hostid is (Can't get hostid of type 1001 [])

19:31:20 (EHLM) Invalid hostid on SERVER line

Another sign of using the wrong driver is if you see this error message when you try to start INVOICES: "The connected hardware lock is not valid for this module..."

If you have one of these problems, try rebooting. If that does not work, reinstall the Sentinel driver according to the instructions provided in *Installing and Configuring FLEXlm for use with ReadSoft INVOICES*, a separate document that is available when you click **Installation guides** in the main menu on REPORTER's installation CD.

#### <span id="page-14-0"></span>**If the Windows XP firewall causes problems**

Depending on what a computer is used for, different ports need to be opened. The list below shows the default ports to open for FLEX*lm*. If default ports are not used, then you must open the ones that *are* used.

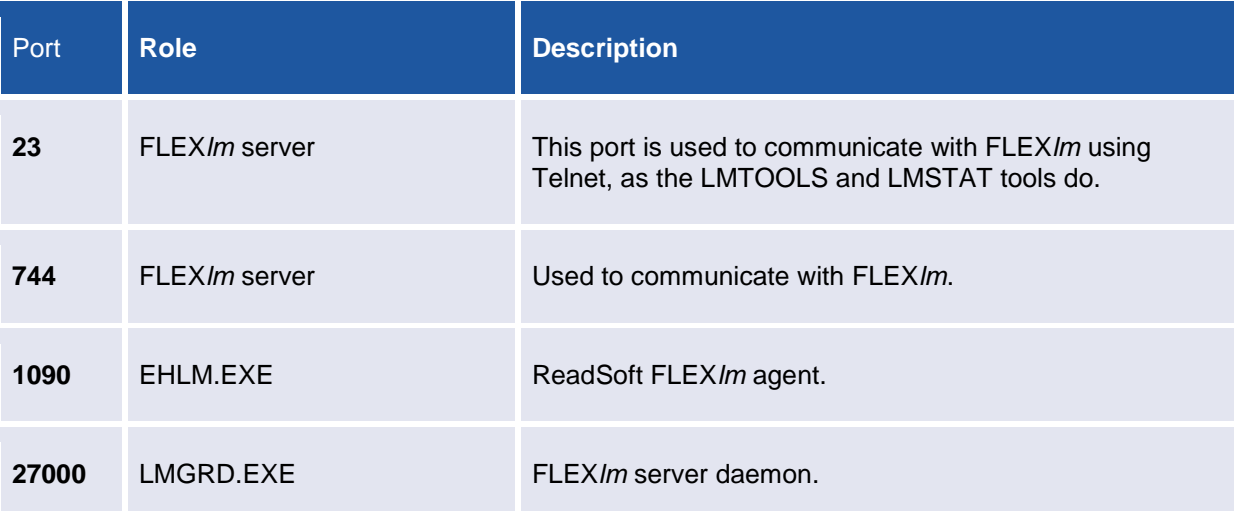

Instructions are provided in a separate document, *Using Windows XP Service Pack 2 with ReadSoft Products*. This document is available when you click **Installation guides** in the main menu on the installation CD.

You must also edit your license.dat file, specifying the TCP/IP port number that the daemon uses. Below is an example of how to change the SERVER and VENDOR lines in license.dat to specify ports 27000 and 1090. For example:

Before:

SERVER Change\_This RS\_Dongle=23123 VENDOR EHLM

After:

SERVER Change\_This RS\_Dongle=23123 27000 VENDOR EHLM port=1090

#### <span id="page-14-1"></span>**If problems persist**

You may encounter other types of errors that are not described in this document. If problems persist after checking the above points, please also check *FLEXlm™ End Users Guide*, provided by

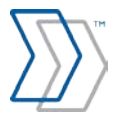

Macrovision Corporation. This document is available when you click **Installation guides** in the main menu on the installation CD.

You may also contact your ReadSoft Support representative. Information on how to reach the local support channels is available at [http://www.readsoft.com/services/support.htm.](http://www.readsoft.com/services/support.htm)

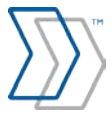